## Comment corriger les e-mails à partir de CTR

## **Contenu**

**Introduction** 

Informations générales

Components Used

**Configuration** 

**Vérification** 

Étape 1. Accédez au portail CTR en fonction de l'accès aux serveurs disponibles et examinez Étape 2. Examinez les messages transmis qui semblent malveillants ou dangereux à l'aide des observables pris en charge. Les observables peuvent être recherchés selon les critères suivants, comme l'illustre l'image :

2.1 Exemple d'enquête et d'enquête sur la PI ci-dessous, comme le montrent les images :

 2.2 Voici ce que vous recevez dans votre boîte de réception avant que le message ne soit corrigé, comme l'illustre l'image :

 2.3 En cliquant sur « ID de message Cisco », sélectionnez dans les options de menu l'une des actions résolues prises en charge, comme illustré dans l'image :

 2.4 Dans cet exemple, « Initiate Forward » est sélectionné et une fenêtre contextuelle Success apparaît dans le coin inférieur droit, comme l'illustre l'image :

 2.5 Dans l'ESA, vous pouvez voir les journaux suivants sous « mail\_logs » qui montrent que la correction « CTR » démarre, l'action sélectionnée et l'état final.

 2.6 L'instruction "[Message Remediated]" apparaît en avant-plan dans l'objet du message, comme l'illustre l'image :

 2.7 L'adresse e-mail que vous saisissez lors de la configuration du module ESA/SMA est celle qui reçoit les e-mails corrigés lors de la sélection de l'option « Transfert » ou « Transfert/Suppression », comme illustré sur l'image :

 2.8 Enfin, si vous regardez les détails du suivi des messages de la nouvelle interface du ESA/SMA, vous pouvez voir les mêmes journaux obtenus dans les « mail\_logs » et « Last State » que « Remediated », comme le montre l'image :

# **Introduction**

Ce document décrit comment corriger les e-mails provenant de Cisco Threat Response (CTR).

## Informations générales

L'enquête CTR a été mise à jour pour prendre en charge la correction des messages à la demande. L'administrateur peut rechercher des e-mails spécifiques à partir de boîtes aux lettres utilisateur O365 et OnPrem Exchange et y remédier via un dispositif de sécurité de la messagerie électronique (ESA) ou un dispositif de gestion de la sécurité (SMA).

# Components Used

Les informations contenues dans ce document sont basées sur les versions de matériel et de logiciel suivantes :

- Compte CTR
- Cisco Security Services Exchange
- ESA AsycnOs 14.0.1-033

The information in this document was created from the devices in a specific lab environment. All of the devices used in this document started with a cleared (default) configuration. Si votre réseau est en ligne, assurez-vous de bien comprendre l'incidence possible des commandes.

Note: La correction des recherches et des courriers est prise en charge dans les déploiements hybrides O365, Exchange 2016 et 2019 et dans les déploiements Exchange sur site 2013 uniquement.

## **Configuration**

- 1. [Configurer les paramètres de compte dans l'ESA](https://www.cisco.com/c/fr_ca/support/docs/security/email-security-appliance/211404-How-to-configure-Azure-AD-and-Office-365.html)
- 2. [Configurer le profil chaîné et mapper le ou les domaines au profil de compte](https://www.cisco.com/c/fr_ca/support/docs/security/email-security-appliance/214976-esa-13-0-new-mailbox-auto-remediation-fe.html)
- 3. [Intégrer CTR à ESA ou SMA](https://www.cisco.com/c/fr_ca/support/docs/security/amp-endpoints/215556-cisco-threat-response-ctr-and-esa-inte.html)

## Vérification

Vous pouvez rechercher les observables dans le portail CTR et sélectionner le message à corriger en procédant comme suit :

#### Étape 1. Accédez au portail CTR en fonction de l'accès aux serveurs disponibles et examinez

- États-Unis <https://visibility.amp.cisco.com/investigate>
- APJC <https://visibility.apjc.amp.cisco.com/investigate>
- UE <https://visibility.eu.amp.cisco.com/investigate>

Étape 2. Examinez les messages transmis qui semblent malveillants ou dangereux à l'aide des observables pris en charge. Les observables peuvent être recherchés selon les critères suivants, comme l'illustre l'image :

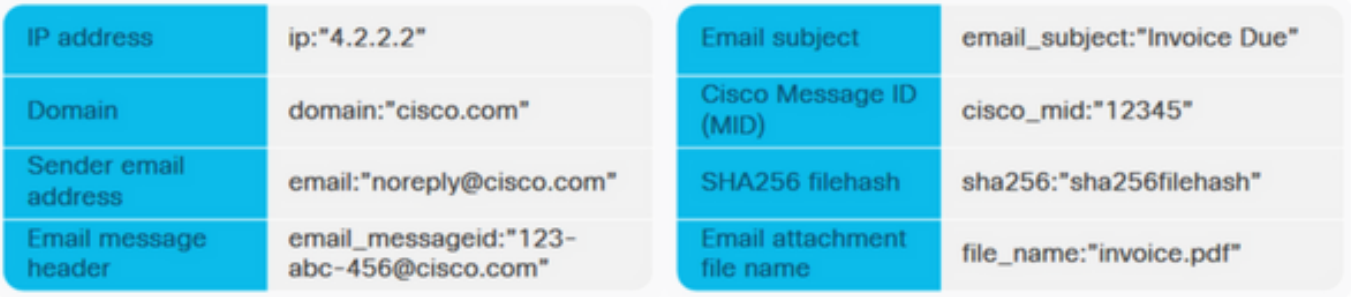

2.1 Exemple d'enquête et d'enquête sur la PI ci-dessous, comme le montrent les images :

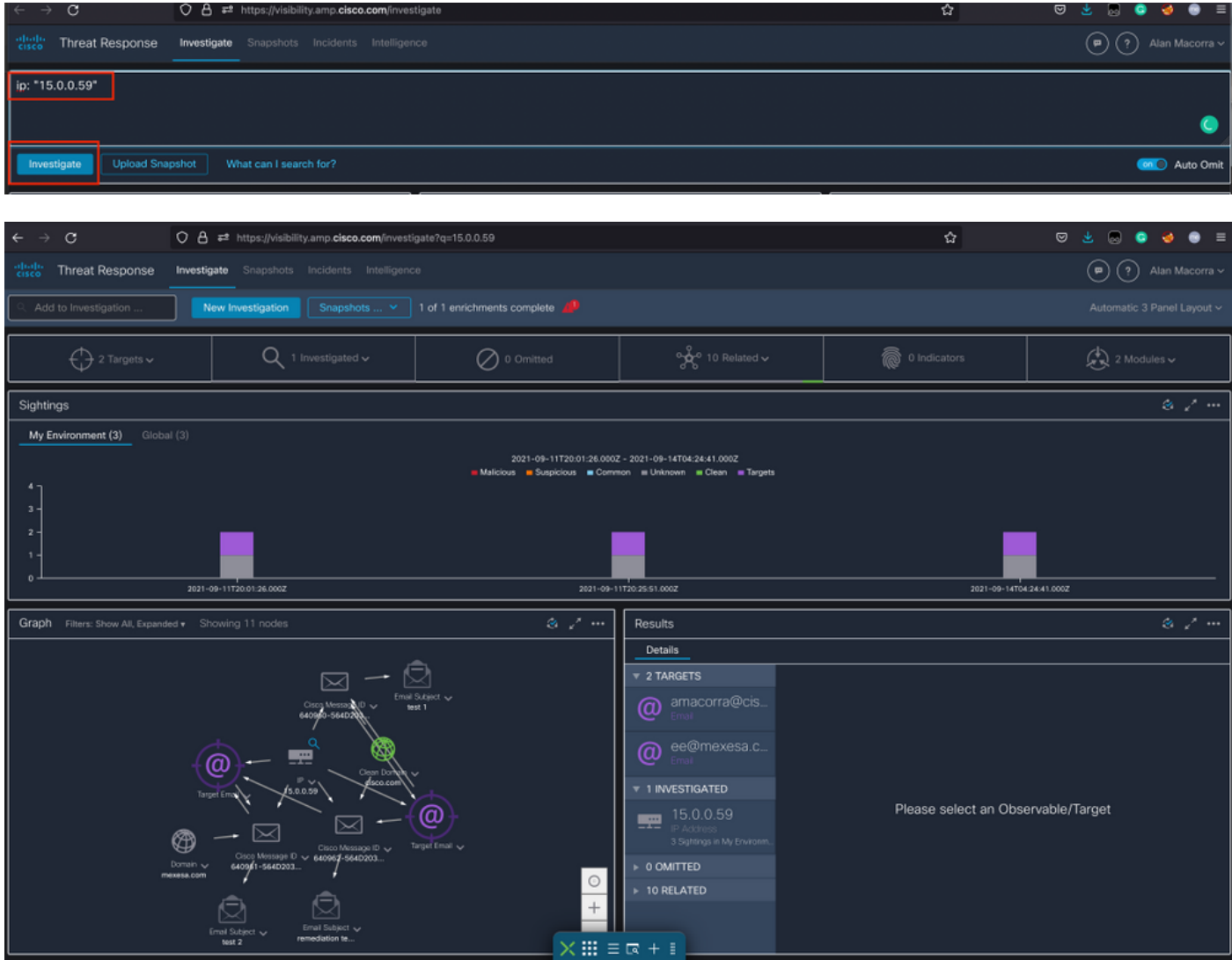

 2.2 Voici ce que vous recevez dans votre boîte de réception avant que le message ne soit corrigé, comme l'illustre l'image :

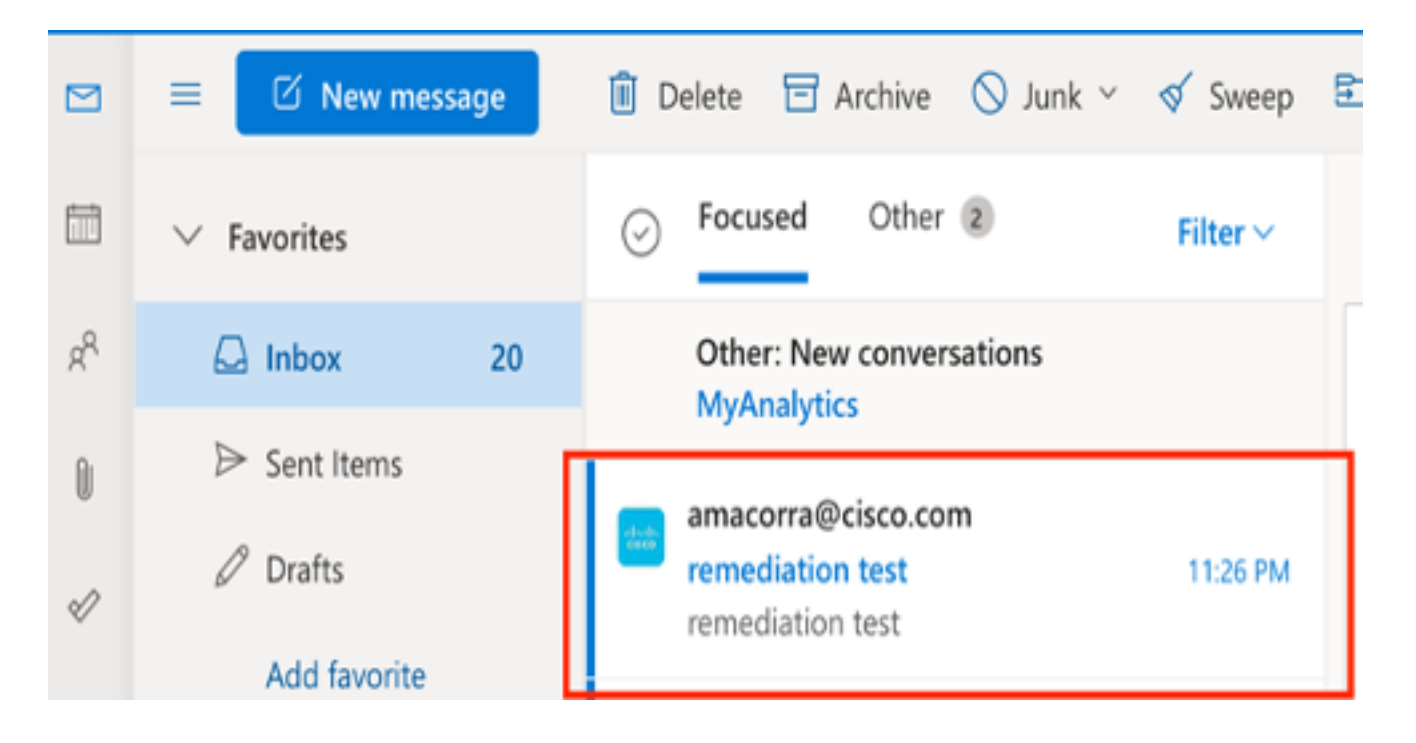

 2.3 En cliquant sur « ID de message Cisco », sélectionnez dans les options de menu l'une des actions résolues prises en charge, comme illustré dans l'image :

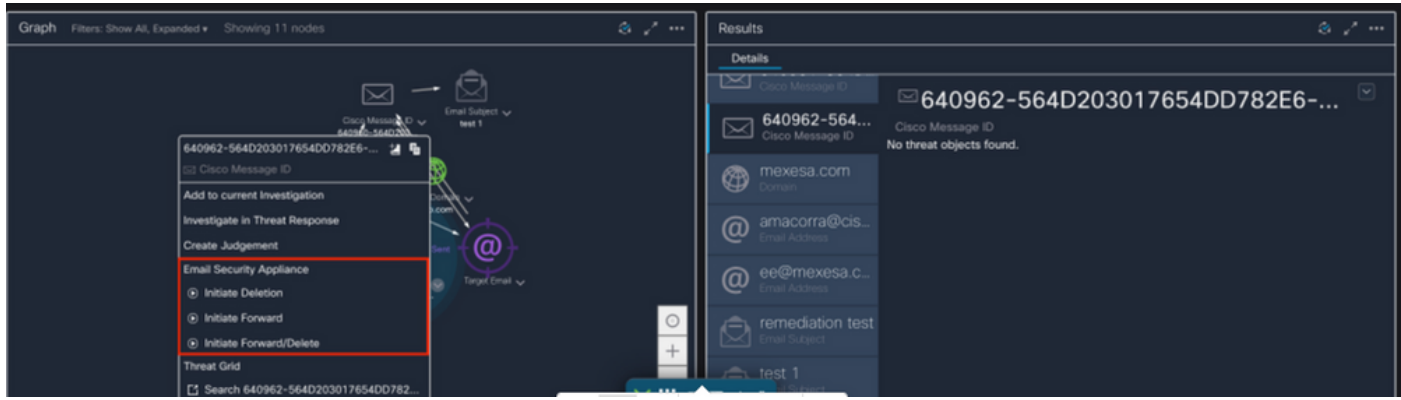

 2.4 Dans cet exemple, « Initiate Forward » est sélectionné et une fenêtre contextuelle Success apparaît dans le coin inférieur droit, comme l'illustre l'image :

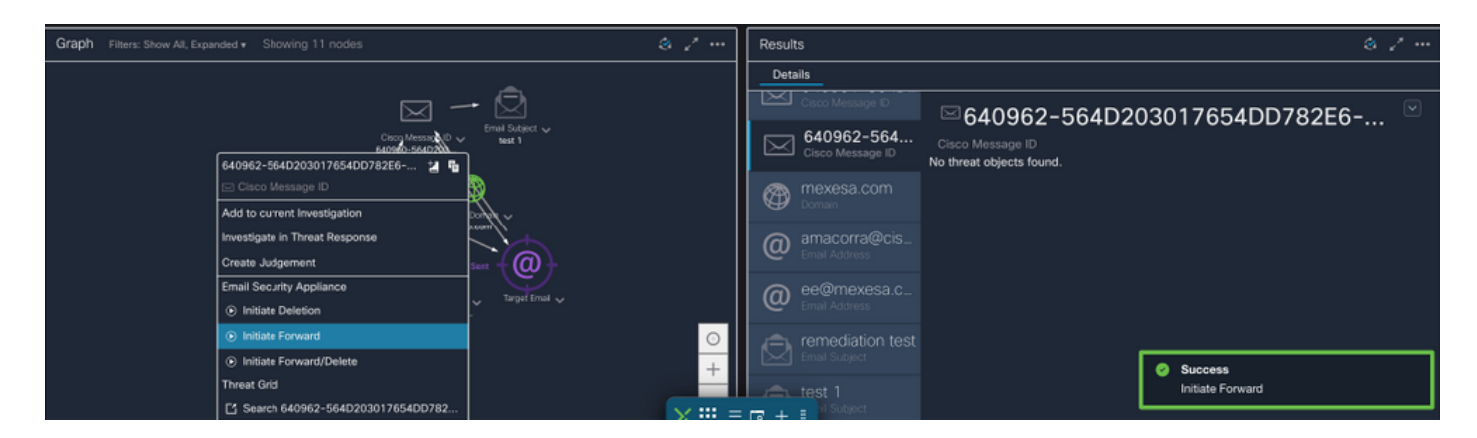

 2.5 Dans l'ESA, vous pouvez voir les journaux suivants sous « mail\_logs » qui montrent que la correction « CTR » démarre, l'action sélectionnée et l'état final.

Mon Sep 13 23:38:03 2021 Info: Message 640962 was initiated for 'Forward' remedial action by 'admin' from source 'CTR' in batch '2b46dcaf-9b3d-404c-9327-f114fd5d89c7'.

Mon Sep 13 23:38:06 2021 Info: Message 640962 was processed with 'Forward' remedial action for recipient 'ee@mexesa.com' in batch '2b46dcaf-9b3d-404c-9327-f114fd5d89c7'. Remediation status: Remediated.

 2.6 L'instruction "[Message Remediated]" apparaît en avant-plan dans l'objet du message, comme l'illustre l'image :

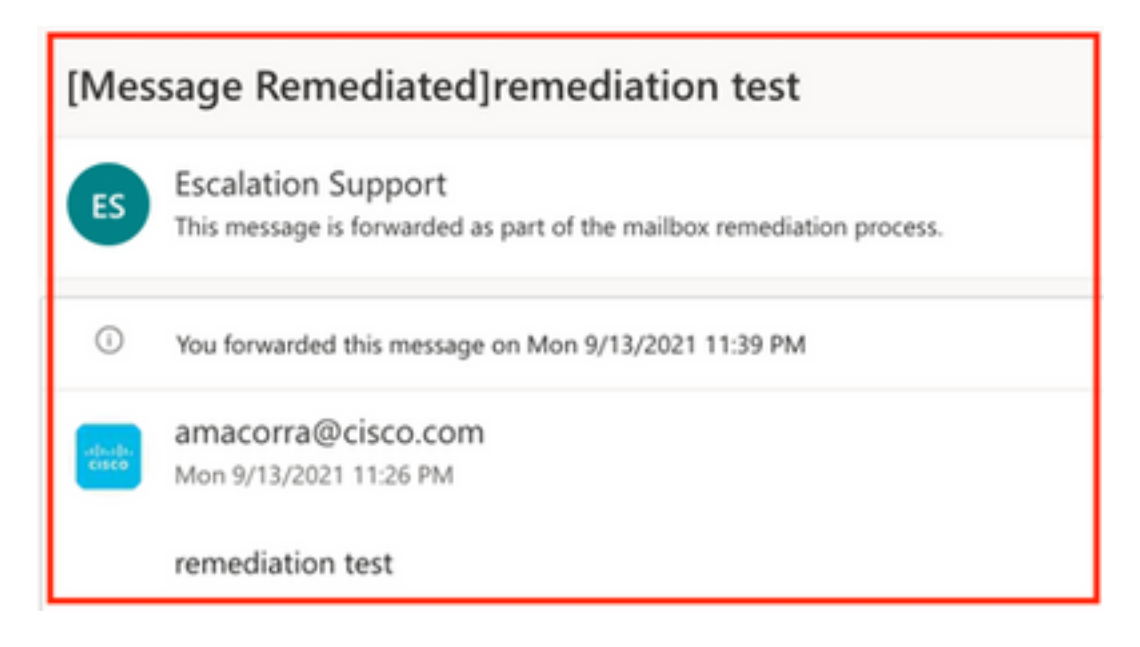

 2.7 L'adresse e-mail que vous saisissez lors de la configuration du module ESA/SMA est celle qui reçoit les e-mails corrigés lors de la sélection de l'option « Transfert » ou « Transfert/Suppression », comme illustré sur l'image :

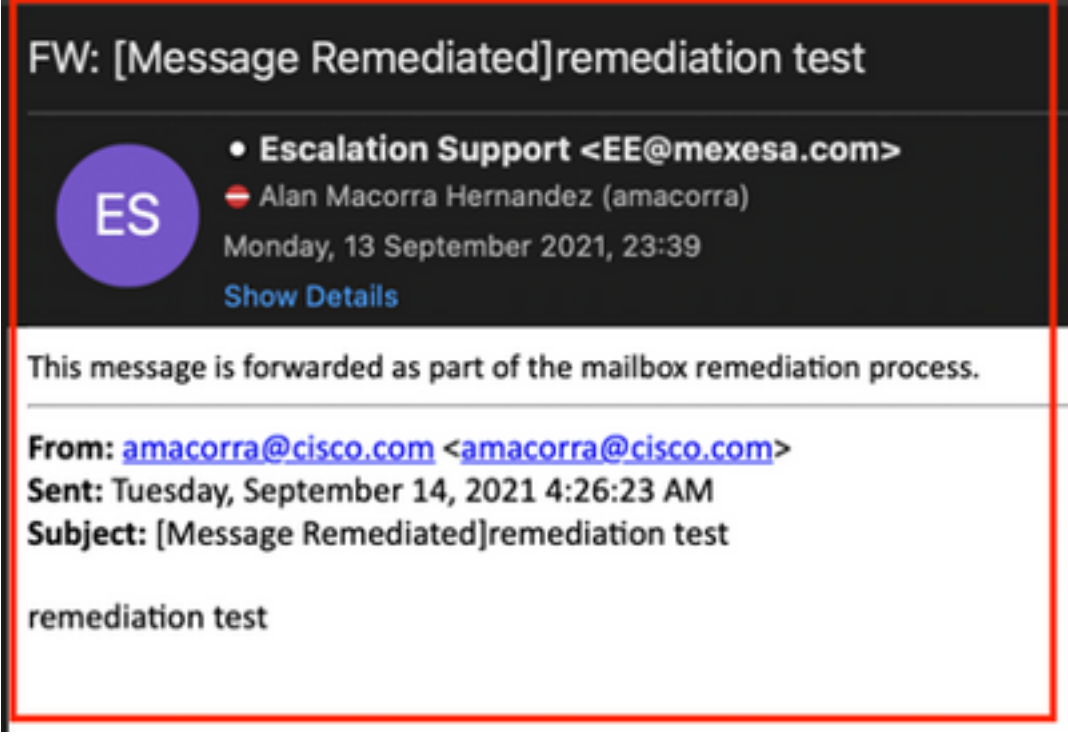

 2.8 Enfin, si vous regardez les détails du suivi des messages de la nouvelle interface du ESA/SMA, vous pouvez voir les mêmes journaux obtenus dans les « mail\_logs » et « Last State » que « Remediated », comme le montre l'image :

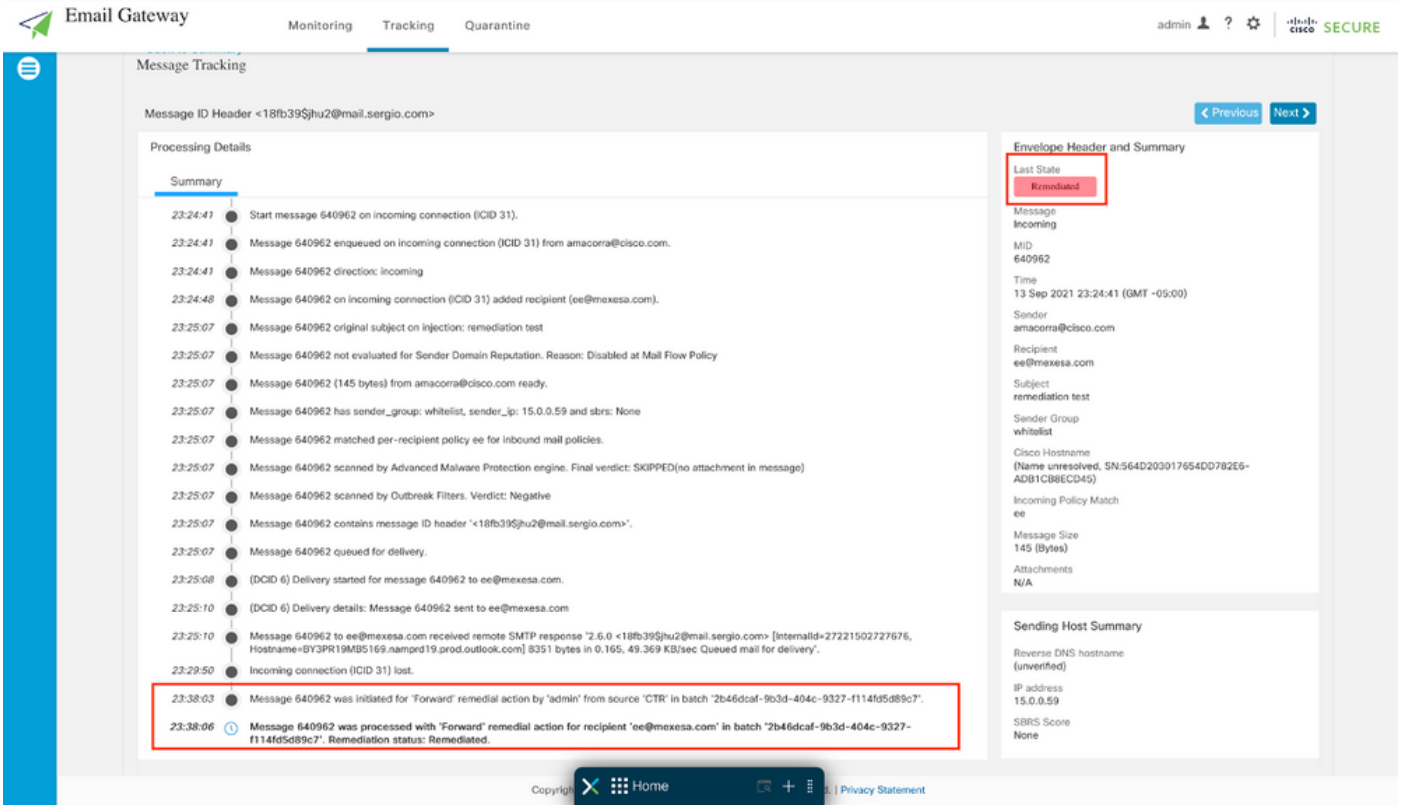

Note: Plusieurs correctifs peuvent se produire, si vous configurez dans votre ESA/SMA la fonctionnalité à rechercher et à corriger, vous pouvez corriger le même message à partir de CTR et aussi de ESA/SMA. Cela peut vous permettre de transférer le même message à une adresse de messagerie différente de celle configurée dans le [module d'intégration](https://securex.us.security.cisco.com/integrations).